## **آموزش ساخت کانکشن در گوشی و تبلت اندروید (Android(**

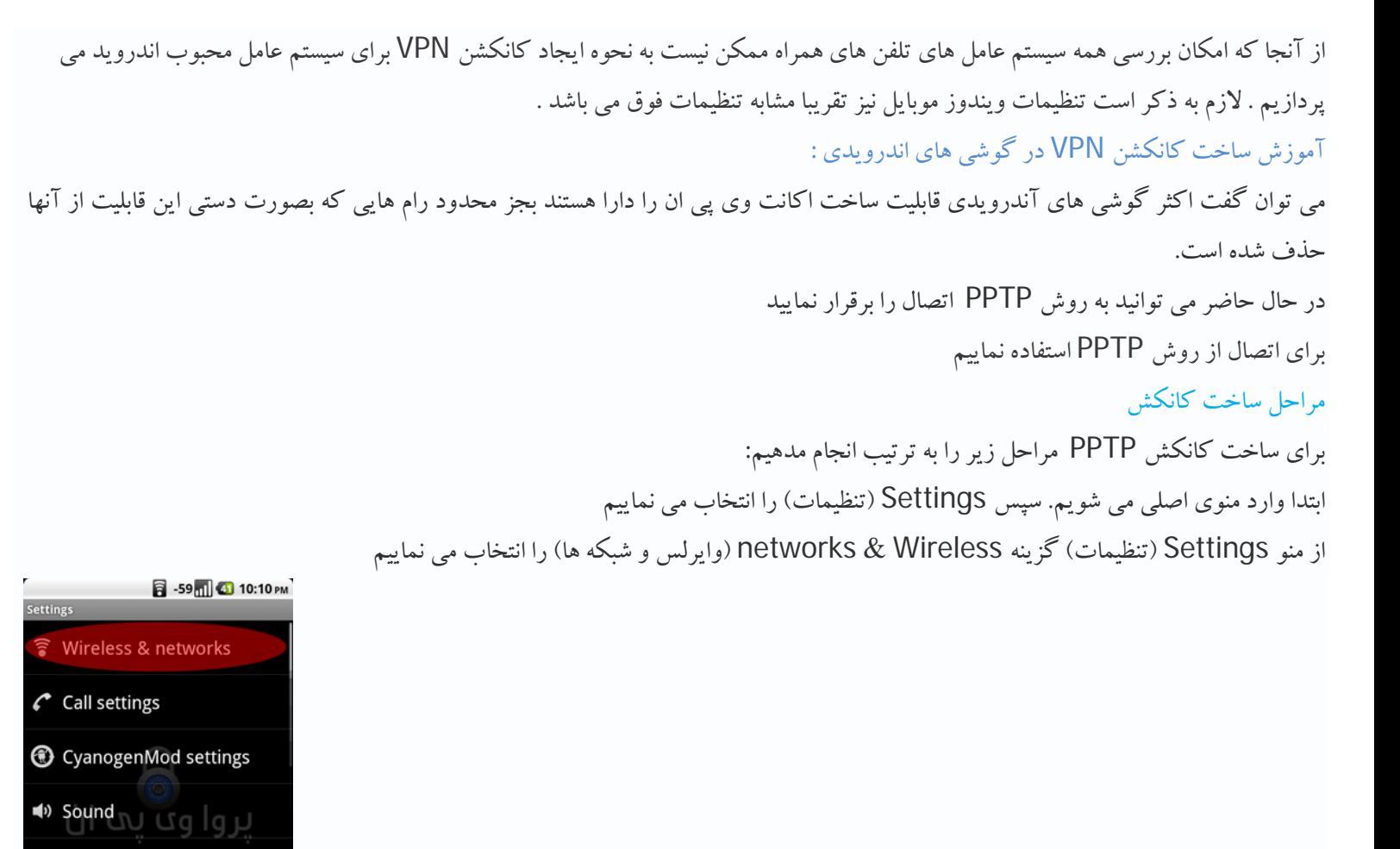

سپس از این قسمت settings VPN)تنظیمات وي پی ان) را انتخاب نمایید

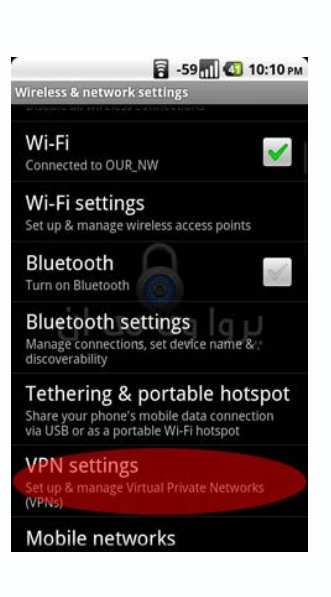

**1** Display

11 Location & security

Applications

در این قسمت اکانتهایی را که ایجاد می کنید، لیست می شوند. برای ایجاد یک اکانت جدید بر روی Add VPN (افزودن وی پی ان) کلیک نمایید

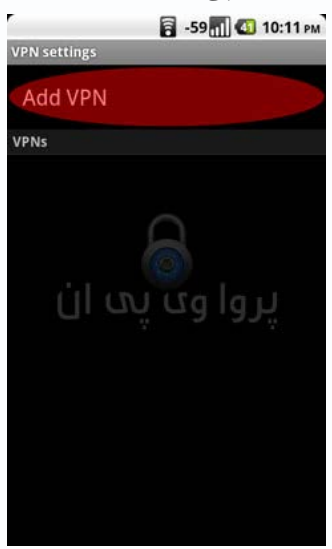

## مراحل ساخت اکانت PPTP:

در این قسمت VPN PPTP Add) افزودن وي پی ان PPTP (را انتخاب می کنیم و به مرحله بعدي میرویم

## 3 -59<sub>01</sub> 0 10:11 PM

## dd PPTP VPN

Add L2TP VPN Layer 2 Tunneling Protocol

Add L2TP/IPSec PSK VPN Pre-shared key based L2TP/IPSec VPN

Add L2TP/IPSec CRT VPN<br>Certificate based L2TP/IPSec VPN

Add OpenVPN VPN OpenVPN SSL VPN

> در این مرحله VPN name را به دلخواه وارد نمایید .Set VPN server را هم بر روی vpn server مورد نظرتان (مثلا برای دانشگاه : . vpn.mui.ac.ir) تنظیم کنید

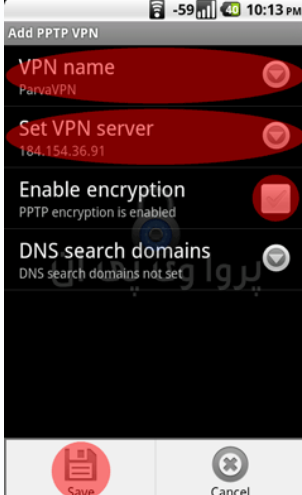

حال به صفحه قبل باز می گردید و وي پی ان ساخته شده خود را مشاهده می نمایید آن را انتخاب نمایید در این قسمت username و password خود را وارد نمایید ، همچنین می توانید با تیک زدن Remember username نام کاربری وارد شده را در حافظه دستگاه ذخیره کنید

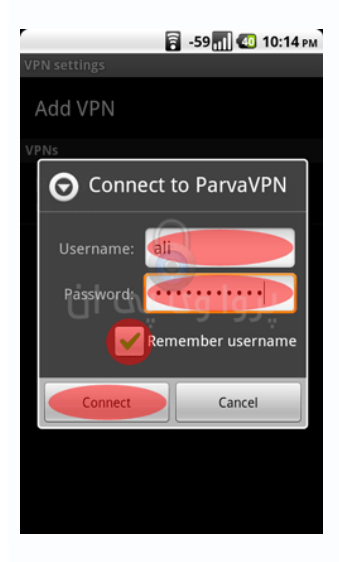

براي قطع کردن اتصال نیز کافی است، اکانت را انتخاب نمایید تا ارتباط قطع شود.